2018 届毕业生就业去向网上登记使用指南

第一部分:学生

毕业生签订了就业协议书之后,需要登录学校就业信息网 (http://job.shmtu.edu.cn/)进行毕业去向登记。除就业协议书之外的 就业去向材料一般是在每年的 5 月份左右进行公布,请届时关注就业 信息网的相关通知。网上就业去向登记步骤一般如下:

一、第一次输入去向

1、登陆校内就业系统进入控制台:

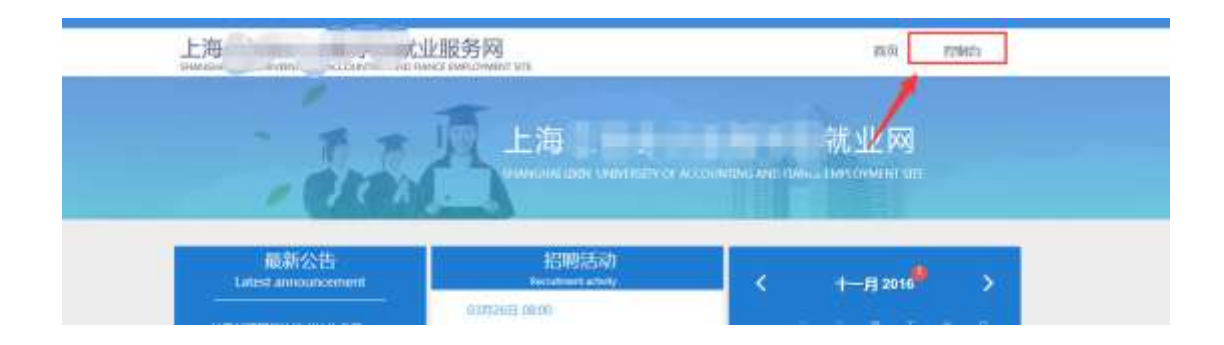

## 2、进入"控制台"

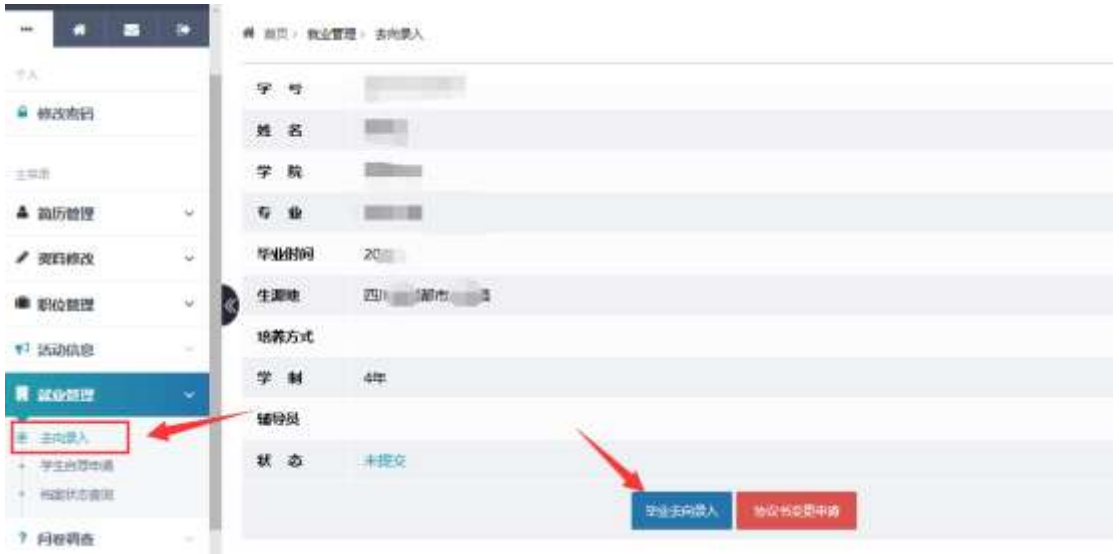

## 3、选择毕业去向,填写:第一步选择去向类型

# 前列 就在電話: 舌和愛人

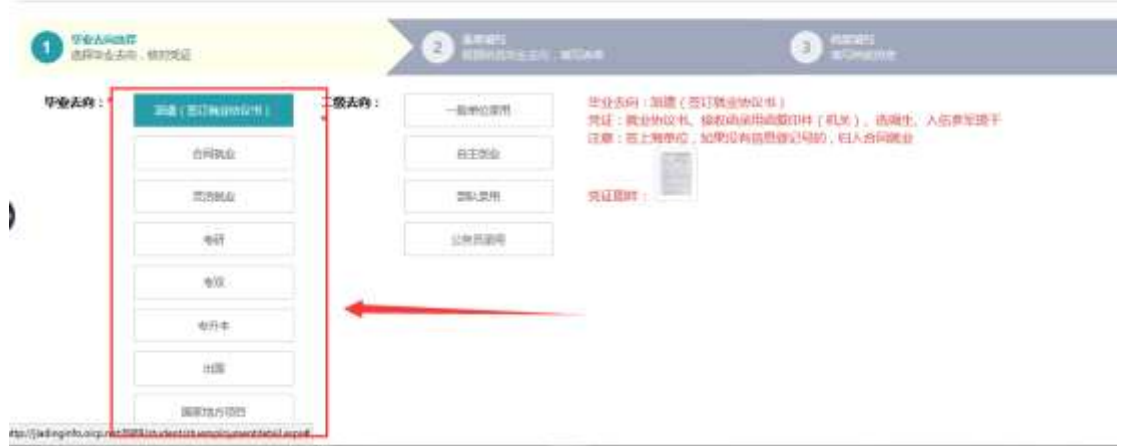

第二步输入去向数据

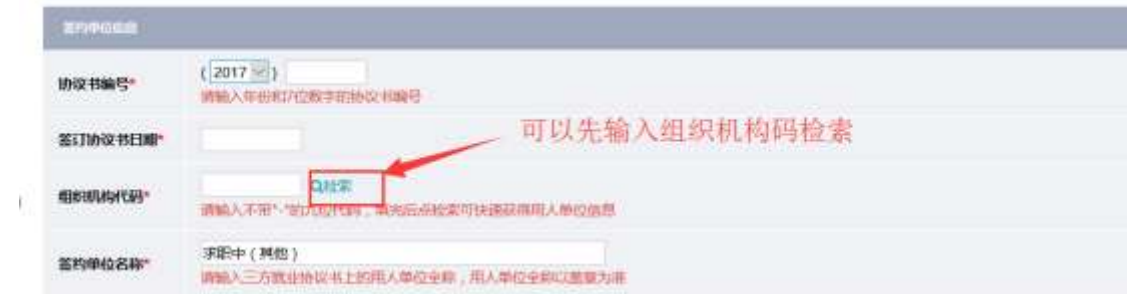

第三步档案和生源地信息

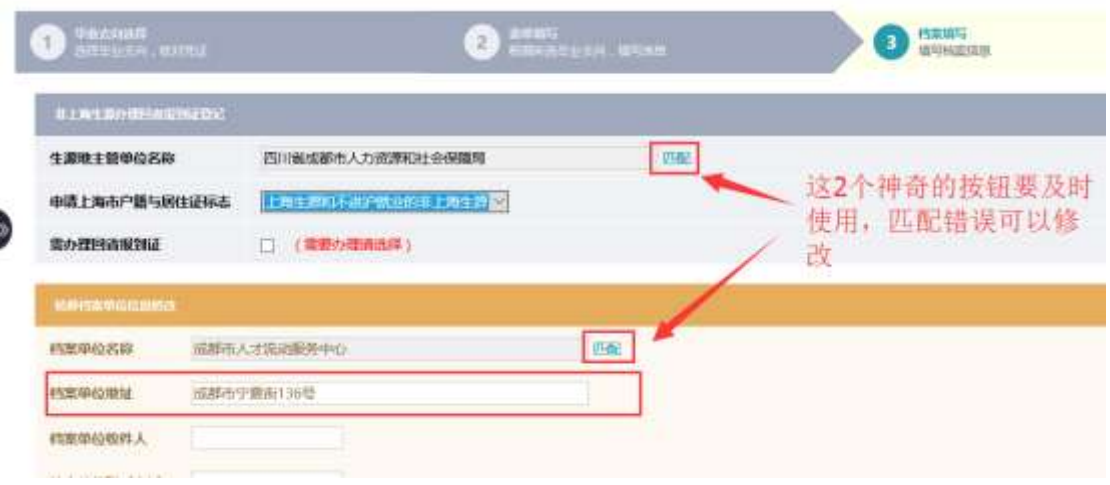

提交完成,等待学生事务中心和管理员的两级共同审核,请注意查看审核状

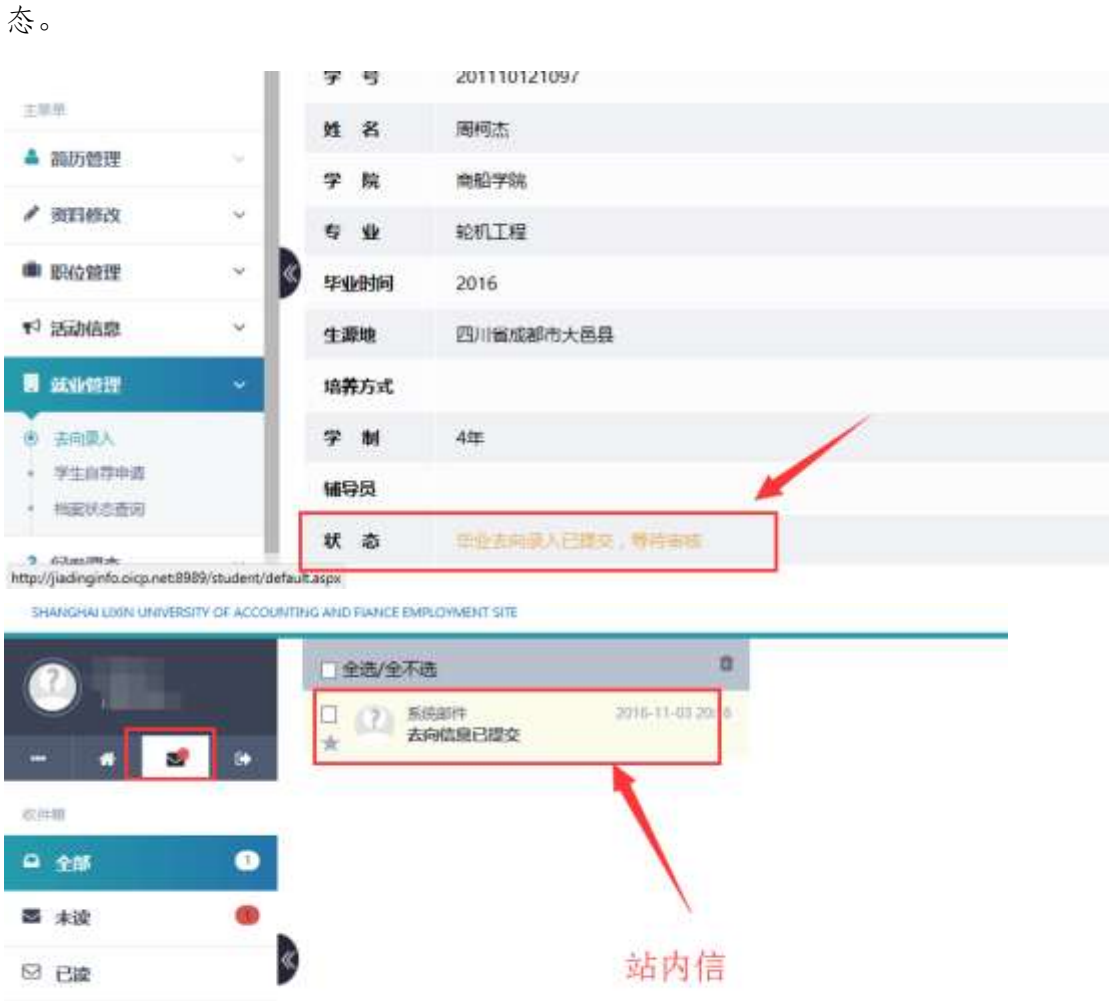

## 二、去向信息修改

毕业生须务必认真、仔细地填写完成就业去向信息,这关系到毕 业之前毕业生报到证的打印。一旦就业去向信息被管理员审核通过后, 学生不能在系统里再次进行修改。如果确须修改,毕业生需要到毕业 班辅导员处说明错误内容,并登记正确内容,由辅导员统一报送至就 业指导中心进行修改。